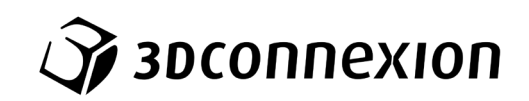

# Manual 3Dconnexion® SpaceMouse Compact

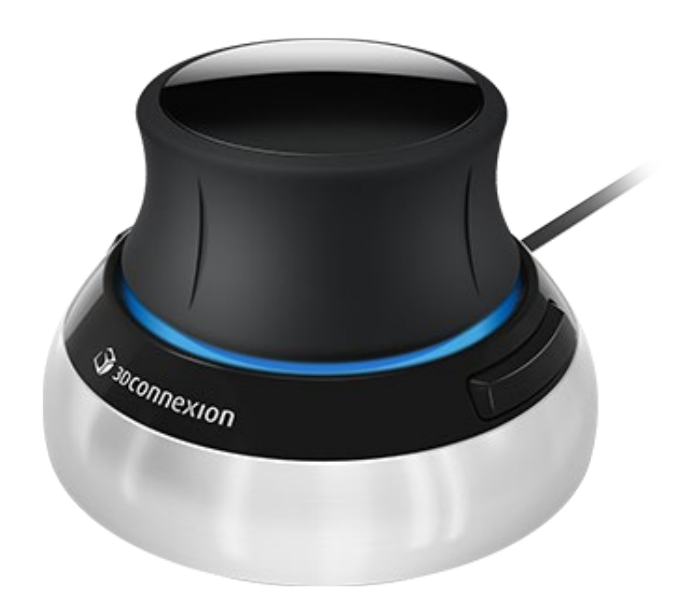

드라이버 버전: 3DxWare 10.8.0 이상

## 목차

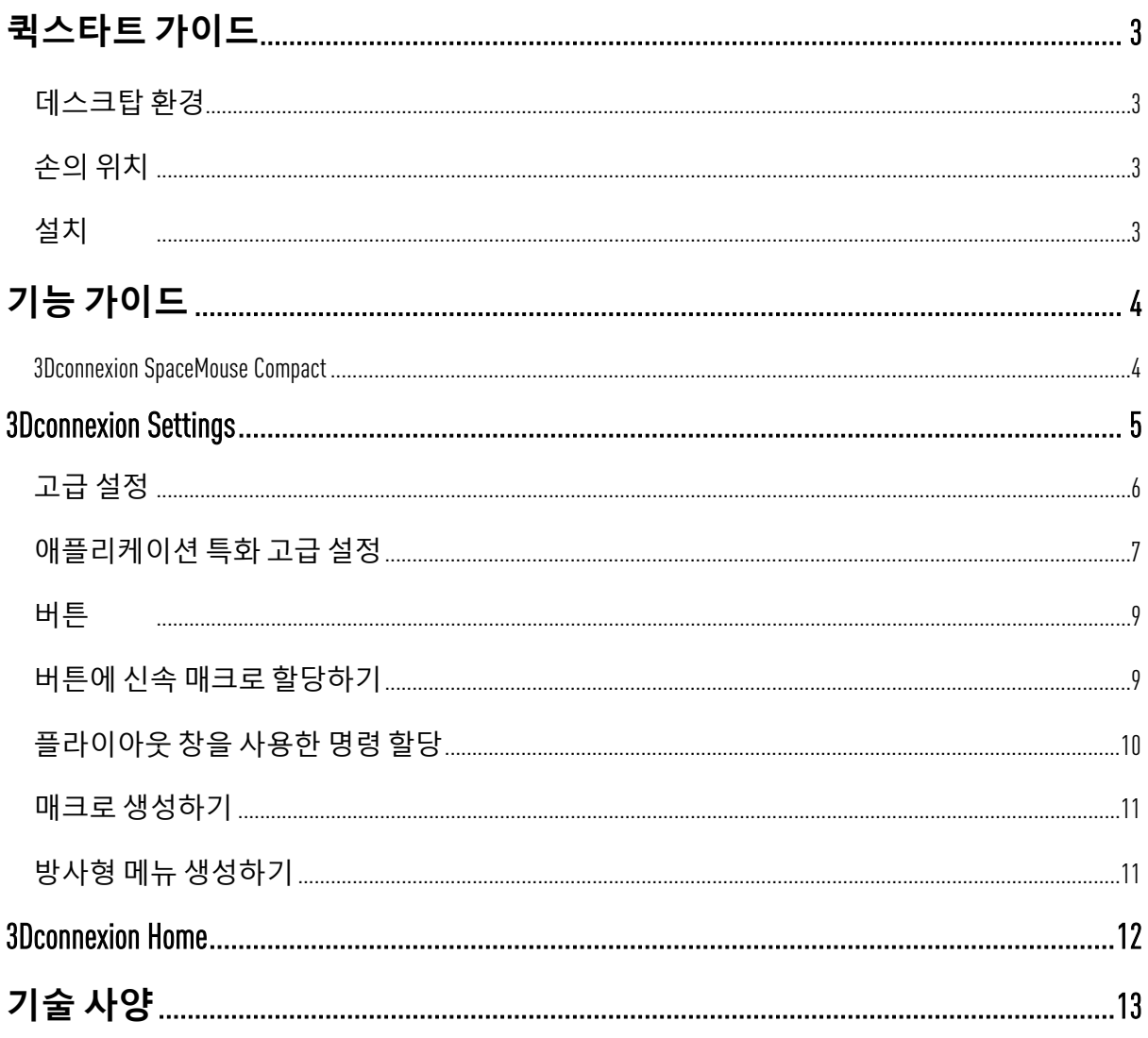

## <span id="page-2-0"></span>**퀵스타트 가이드**

### <span id="page-2-1"></span>**데스크탑 환경**

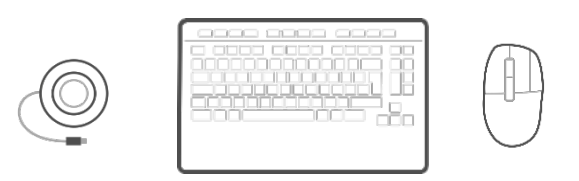

SpaceMouse Compact 를 표준 마우스의 키보드 반대편에 놓으십시오. 한 손은 3D 마우스를 조작하여 회전, 수평이동, 확대/축소 등 모델의 위치를 조정합니다. 반대 손으로는 표준 마우스를 조작하여 선택, 생성, 편집합니다.

### <span id="page-2-2"></span>**손의 위치**

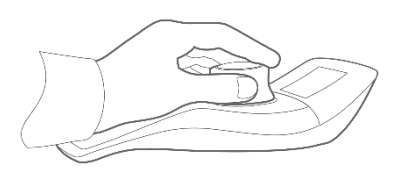

아래 그림과 같이 손을 위치시키십시오. 정확하고 편리한 제어를 위해, 손은 컨트롤러 캡 위에 자연스럽게 배치됩니다.

#### <span id="page-2-3"></span>**설치**

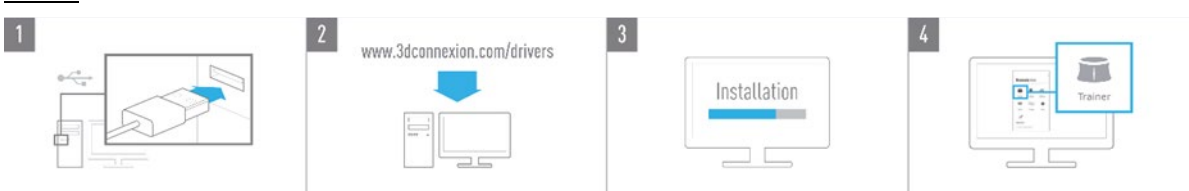

#### 1. **연결하기**

SpaceMouse Compact 의 USB 케이블을 PC 의 USB 케이블에 연결하십시오.

#### 2. **최신** 3Dconnexion **소프트웨어를 다운로드하기**

최신의 3Dconnexion 소프트웨어 (3DxWare) 는 [3dconnexion.com/drivers](https://3dconnexion.com/drivers/) 에서 다운로드하실 수 있습니다.

#### 3. 3Dconnexion **소프트웨어 를 설치하기**

설명서에 따라 3Dconnexion 소프트웨어를 설치하십시오,

#### 4. SpaceMouse Compact **에 익숙해지기**

3Dconnexion Home 을 열고 Trainer 를 실행하여 SpaceMouse Compact 의 첫 단계를 따르십시오.

## <span id="page-3-0"></span>**기능 가이드**

#### <span id="page-3-1"></span>3Dconnexion SpaceMouse Compact

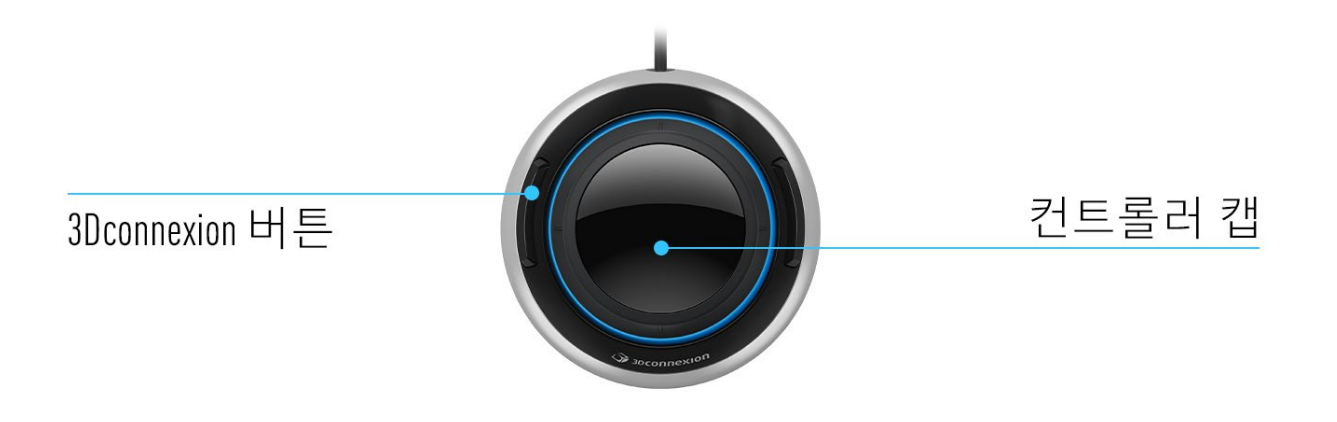

#### **컨트롤러 캡**

컨트롤러 캡은 SpaceMouse Compact 에서 중요한 부분을 담당합니다. 6자유도 센서 (Six-Degreesof-Freedom (6DoF) sensor) 는 도면과 3D모델의 밀기, 당기기, 회전, 기울기, 수평이동, 확대/축소와 회전 기능을 가능하게 합니다. SpaceMouse 는 사용중인 애플리케이션에 따라 상이한 모션 프로필을 제공합니다. **Object Mode** (**객체 모드**) 에서, 애플리케이션의 3D 이동 기능은 화면을 향하여 객체를 손으로 잡고 있는 것처럼 작동합니다. **Camera Mode** (**카메라 모드**) 에서, 애플리케이션의 이동 기능은 실제 들여다보고 있는 카메라처럼 동작하게 됩니다. 여러 애플리케이션에 대해, 이 기능은 SpaceMouse Compact 의 **Advanced Settings** (**고급 설정**) 에서 조정 가능합니다.

![](_page_3_Picture_5.jpeg)

#### 3Dconnexion **버튼**

SpaceMouse Compact 는 소켓상에 위치한 두 개의 추가적인 프로그래밍 가능 기능 버튼들을 제공합니다. 이는 사용중인 애플리케이션과 그 환경을 즉각 인식하여 버튼에 대해 가장 자주 사용하는 명령들을 자동적으로 할당합니다. **3Dconnexion Settings** 을 사용하여 기능 버튼들에 대해 할당되는 명령들을 선호에 맞게 설정할 수 있습니다.

## <span id="page-4-0"></span>**3Dconnexion Settings**

SpaceMouse Compact 활성 애플리케이션의 명칭은 패널 상단에 표시됩니다. 일체의 설정 변경은 해당 애플리케이션에 대해서만 유효합니다. 활성 애플리케이션의 명칭은 패널 상단에 표시됩니다.

![](_page_4_Picture_165.jpeg)

## **속도**

이 슬라이더는 디바이스의 전반적인 속도를 설정합니다. 즉, 이는 객체, 장면 또는 영상을 움직이기 위해 SpaceMouse 캡에 적용되야 하는 힘 또는 토크를 변경합니다.

![](_page_4_Picture_5.jpeg)

복수의 3Dconnexion 디바이스들이 연결되어 있는 경우에는 패널 좌측 상단의 플라이아웃 버튼을 클릭하여 설정하고자 하는 제품을 선택할 수 있습니다.

### <span id="page-5-0"></span>**고급 설정**

Advanced Settings (고급 설정) 내에서 설정가능한 설정 값은 애플리케이션에 따라 다릅니다. 따라서 각 애플리케이션에서 선호하는 대로 SpaceMouse 가 동작하도록 설정할 수 있습니다.

![](_page_5_Picture_269.jpeg)

#### **이동**

Pan/Zoom (수평이동/확대축소): 부품, 어셈블리 또는 도면의 수평이동을 활성화/비활성화합니다. 기본설정으로 활성화할 수 있습니다.

Rotation (회전): 부품, 어셈블리 또는 도면의 회전을 활성화/비활성화합니다. 기본설정으로 활성화할 수 있습니다.

Dominant (지배적): 활성화된 경우, Pan/Zoom 및 Rotation 을 단일 축으로 제한하는 주요 필터 축을 켜고 끕니다.

#### Zoom Direction (**확대**/**축소 방향**)

Forward/Backward (전후진): 캡을 책상과 평행하게 전후이동하여 확대/축소합니다. Up/Down [상하향]: 캡을 화면에 수평하게 상하이동하여 확대/축소합니다.

#### **속도**

이 슬라이더를 사용하여 6 자유도 센서 (Six-Degrees-of-Freedom (6DoF) sensor) 각각의 속도를 설정할 수 있습니다. 움직임의 방향을 역전하고자 하는 경우 해당 움직임에 대해 **Reverse**  (**역방향**) 상자를 체크하십시오.

#### <span id="page-6-0"></span>**애플리케이션 특화 고급 설정**

일부 애플리케이션들은 추가적인 SpaceMouse 설정 값을 지원합니다. 이들 애플리케이션에 대해서는 **Advanced Settings Panel (고급설정 패널)** 에서 추가적인 옵션들이 제공됩니다.

![](_page_6_Picture_367.jpeg)

#### Navigation Mode (**이동 모드**)

Object Mode (객체 모드) 는 **Object Mode** (**객체 모드**) 이동을 지원하는데 이는 손에 모델을 쥐고 있는 것과 같습니다. SpaceMouse 캡을 왼쪽으로 이동하면 모델이 왼쪽으로 이동합니다. 우측으로 이동하면 모델이 우측으로 이동합니다.

Camera Mode (카메라 모드) 는 컨트롤러 캡을 카메라처럼 사용합니다. 장면 안쪽으로 이동하면 화면은 장면 안으로 전진하게 됩니다. 좌측으로 이동하면 카메라는 좌측으로 이동합니다(장면은 우측으로 이동). 위로 올리면 카메라가 올라가며(장면은 하향 이동) 주위를 걷는 것처럼 장면에 진입하게 됩니다.

Target Camera Mode (표적 카메라 모드) 는 **Target Camera Mode** (**표적 카메라 모드**) 이동을 지원합니다. SpaceMouse 캡을표적카메라인것처럼조작하십시오. 장면안쪽으로이동하면 화면은 장면 안으로 전진하게 됩니다. 좌측으로 이동하면 카메라는 좌측으로 이동합니다(장면은 우측으로 이동). 위로 올리면 카메라가 올라가며(장면은 하향 이동) 캡을 임의의 방향으로 회전시키면 표적지점 주위를 회전하게 됩니다(이하 **Rotation Center**  (회전중심점) 참조)

Helicopter Mode (헬기모드) 는 **Camera Mode** (**카메라 모드**) 이동을 지원합니다. 그러나 하향 관찰시에 캡을 전방 이동하면 카메라의 자세가 변경되지 않습니다.

Lock Horizon (수평선 고정) 은 수평선을 현재 상태에서 수평으로 유지합니다.

## Rotation Center (**회전중심점**)

![](_page_7_Picture_164.jpeg)

Auto (자동) 는 회전중심점을 동적으로 설정합니다. 전체 모델이 뷰에 존재하면, 전체 모델의 용적의 중심점이 회전중심점으로 사용됩니다. 가깝게 이동하면 회전중심점은 뷰의 중심점에 가까운 객체에 설정됩니다.

Use selected Item (선택한 항목 사용) 은 회전중심점이 현재 선택한 객체들만 고려하도록 합니다.

Always Show (항상 표시) 는 회전중심점을 시각화합니다.

Show on Motion (이동시 표시) 는 이동시에만 회전중심점을 시각화합니다.

Hide (숨기기) 는 회전중심점 시각화를 비활성화합니다.

## **기타 옵션**

이하의애플리케이션들은특수한옵션들을제공합니다. 보다상세한정보는[3Dconnexion FAQ:](https://3dconnexion.com/FAQ) 에서 확인할 수 있습니다.

Autodesk 3ds Max, Autodesk Maya, Solid Edge, SOLIDWORKS

<span id="page-8-0"></span>**버튼**

**3Dconnexion Settings** 내의 **Buttons** (버튼) 패널은 명령, 매크로 또는 방사형 메뉴를 할당할 수 있도록 합니다. 활성 애플리케이션의 명칭은 패널 상단에 표시됩니다. 일체의 설정 변경은 해당 애플리케이션에 대해서만 유효합니다.

![](_page_8_Picture_239.jpeg)

환경민감도에 대한 주의사항: 일부 애플리케이션들은 환경에 민감한 키 맵핑 기능을 제공합니다. 이들 애플리케이션은 현재의 활성 환경에 따라 다른 키 할당이 가능합니다.

### <span id="page-8-1"></span>**버튼에 신속 매크로 할당하기**

키 영역 내의 텍스트를 클릭하고 필요한 키 또는 키 조합을 눌러 키조작 또는 매크로가 신속하게 할당됩니다.

**EE** CTRL+A

 $1 -$ 

매크로는 생성되면서 반드시 누르고 놓기 **(press and release)** 명령을 전송합니다**.** 누르고 유지하기 **(press and hold)** 명령을 할당하고자 하는 경우 (예를 들어 Ctrl 또는 Shift) 플라이아웃 창 내의 **키보드** 명령 분류를 사용하십시오.

![](_page_8_Picture_7.jpeg)

### <span id="page-9-0"></span>**플라이아웃 창을 사용한 명령 할당**

버튼 영역 우측의 **>** 화살표를 클릭하면 해당 SpaceMouse 버튼에 대한 플라이아웃 창이 열리게 됩니다.

이 플라이아웃 창은 다른 유형에서의 명령을 열람 또는 검색할 수 있도록 합니다. 명령어를 클릭하여 선택하면 자동으로 해당 SpaceMouse 버튼에 할당됩니다. 현재 할당된 명령의 유형은 굵은글씨체로 강조 표시됩니다.

![](_page_9_Picture_113.jpeg)

#### <span id="page-10-0"></span>**매크로 생성하기**

먼저 키 영역 우측의 **>** 화살표를 클릭한 다음 **Macros** (**매크로**) 분류를 열고 **New Macro** (**새 매크로**) 를 클릭하십시오.

매크로의 명칭과 키조작 순서를 해당 영역에 지정할 수 있는 매크로 편집기가 열리게 됩니다. **Save** (**저장**) 를 클릭하면 패널을 연 버튼에 새 매크로가 자동 할당됩니다.

![](_page_10_Picture_186.jpeg)

### <span id="page-10-1"></span>**방사형 메뉴 생성하기**

먼저키영역우측의 **>** 화살표를클릭한다음**Radial Menus category** (**방사형 메뉴**) 분류를열고 **New Radial Menu** (**새 방사형 메뉴**) 를 클릭하십시오.

방사형 메뉴 편집기가 열리면 다른 구획마다 명칭과 명령을 할당할 수 있습니다. 새 방사형 메뉴는 패널을 연 버튼에 자동으로 할당됩니다.

![](_page_10_Picture_187.jpeg)

## <span id="page-11-0"></span>**3Dconnexion Home**

![](_page_11_Picture_1.jpeg)

일단 최신 3Dconnexion 드라이버가 성공적으로 설치되면 3Dconnexion Home 이 다양한 3Dconnexion 앱에 대한 접근 기능을 제공합니다.

![](_page_11_Picture_3.jpeg)

#### Trainer:

3Dconnexion SpaceMouse 의 사용법을 신속하게 배울 수 있습니다.

![](_page_11_Picture_6.jpeg)

#### Manual:

모든 3Dconnexion 제품의 메뉴얼을 찾을 수 있습니다.

#### Settings:  $\mathcal{S}$

3Dconnexion 디바이스들을 커스텀화 할 수 있습니다.

![](_page_11_Picture_11.jpeg)

#### Viewer:

Collage:

Demo:

3Dconnexion Viewer 를 사용하여 3D 모델을 검토할 수 있습니다.

![](_page_11_Picture_14.jpeg)

SpaceMouse 를 사용하여 고해상도의 그림모음을 생성할 수 있도록 합니다.

## $\sum_{k=1}^{n}$

비행기의 랜딩기어를 조립하여 기술을 연습해 보세요.

![](_page_11_Picture_18.jpeg)

 $\blacksquare$ 

#### Registration:

설치 이후 제품을 [등록하](https://3dconnexion.com/product-registration/login/)십시오. 3Dconnexion 서비스의 혜택을 받을 수 있습니다.

#### Videos:

3Dconnexion 디바이스들을 위한 대화형 [동영상을](https://3dconnexion.com/ext-media/3dxhome/trainingvideos/) 시청할 수 있습니다.

![](_page_11_Picture_23.jpeg)

## <span id="page-12-0"></span>**기술 사양**

## **사이즈와 중량**

길이: 77 mm / 3'' 폭: 77 mm / 3'' 높이: 54 mm / 2.1'' 중량: 480 g / 1.06 lb / 16.93 oz

## **지원되는 운영체제**

마이크로소프트 윈도우,macOS [추가](https://3dconnexion.com/supported-operating-systems/) 정보

## **포장 구성품**

3Dconnexion SpaceMouse Compact

## **승인 및 등록사항**

CE, FCC (Class B), BSMI, KCC, WEEE, WHQL [추가](https://3dconnexion.com/compliance/) 정보

## **보증기간**

3년 제한된 하드웨어 보증

## **지원**

[3dconnexion.com/support](https://3dconnexion.com/support/)